# **CloudLibrary** eBooks & Audiobooks on iOS & Android

Install the free **CloudLibrary** app on App Store or Google Play.

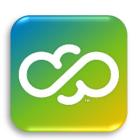

Open the CloudLibrary app and tap through the welcome message, then select your preferred language.

Select **United States**, **California**, and **Menlo Park Library** from the drop-down menus.

Accept the Terms & Conditions.

Enter your full **library card number** with no spaces. Congrats, you're done with setup!

Select Country
United States

Select State/Region
California

Select Library
Menlo Park Library

## **Searching for a Book:**

Tap the "**Search**" icon at the bottom of the home screen.

Then type a title, author, or other search term into the **search bar** at the top of your screen

Use the "All" tab to browse by genre or subject, or the "Featured" tab to browse curated lists and new titles.

Tap the "[category] <" button

("ADULT/FICTION <" below) to

change your search category, or tap

the star icon to favorite a genre.

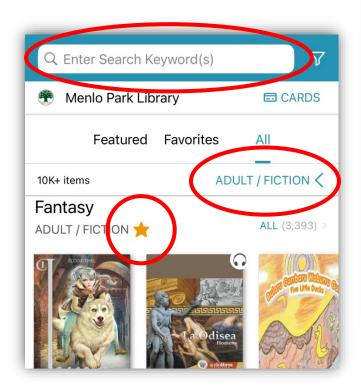

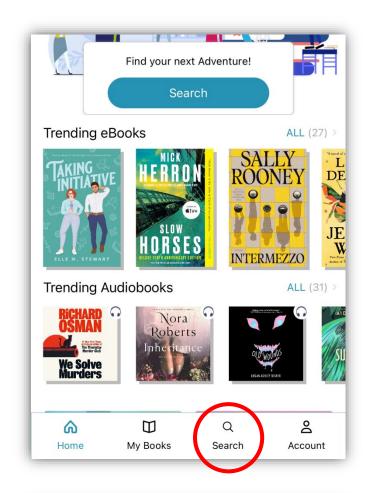

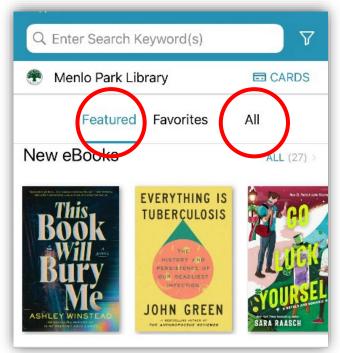

### **Borrowing and Reading:**

When you tap on the cover of a book, you will enter the "Book Details" page. There, you can see whether the book is available to borrow by pressing the green "Borrow" button or whether it is currently checked out, and can be placed on hold by pressing the blue "Hold" button. Either way, you can keep tabs on a book by pressing the orange "Save for Later" button.

Tap the "My Books" icon on the home screen to see what books you have checked out, on hold, or saved for later. From this screen, you can tap "Read" to begin your eBook!

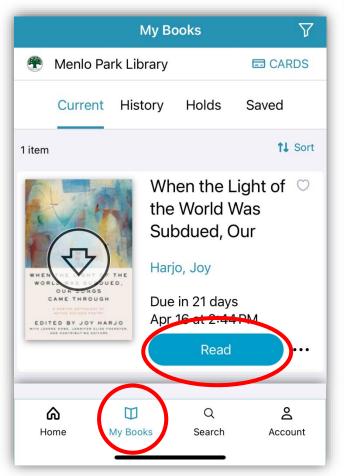

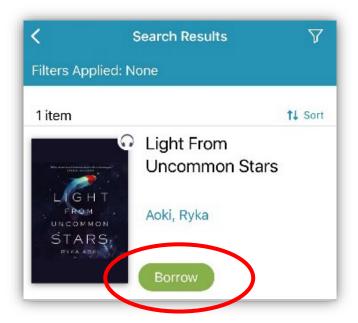

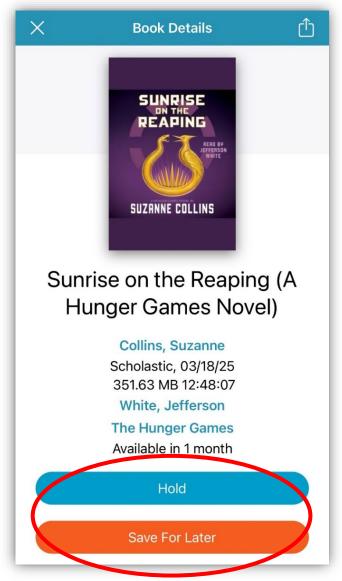

#### Suggest a Book:

You can suggest titles that you would like the library to purchase directly in the CloudLibrary app.

While browsing or searching, tap the **filter icon** to adjust your search preferences. Here you can tap the "**Suggestions for library**" option, so your searches will bring up items not owned by your library. When you find a book you want to suggest for purchase, you can tap the yellow "**Suggest**" button to do so.

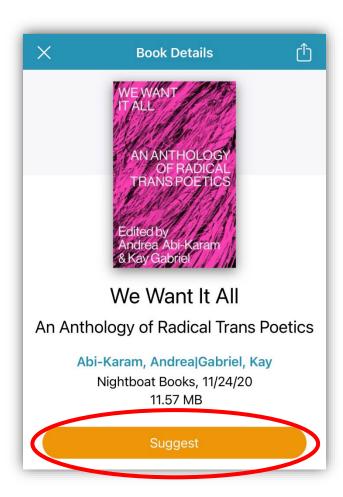

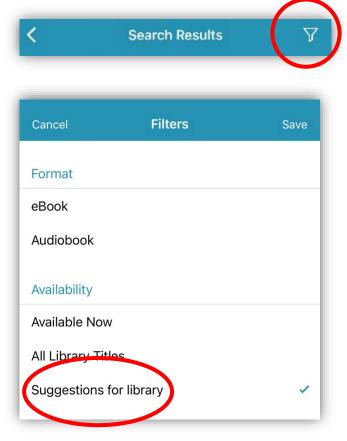

#### **Add Another Card:**

Tap the "Cards" button on the top right of the CloudLibrary home page.

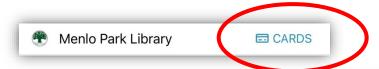

Tap the "+ Add New" button on the following page to add another library card. Tap "Options" or the arrow by the card in order to edit the card's name, remove a card, or make a deselected card the active card by pressing "Use Card." The card displayed at the top is the active account.

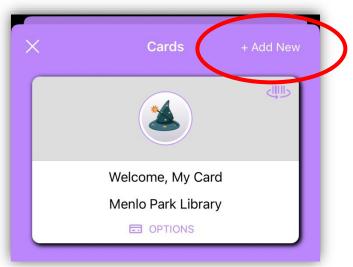

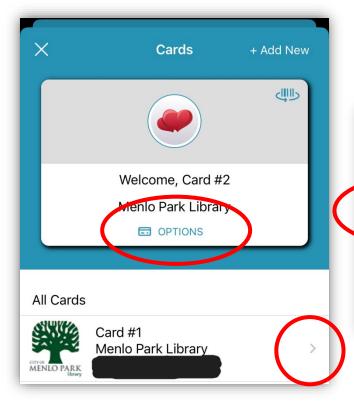

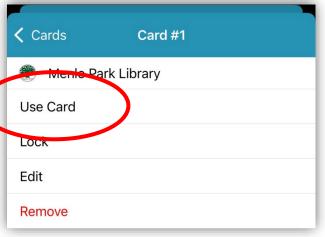